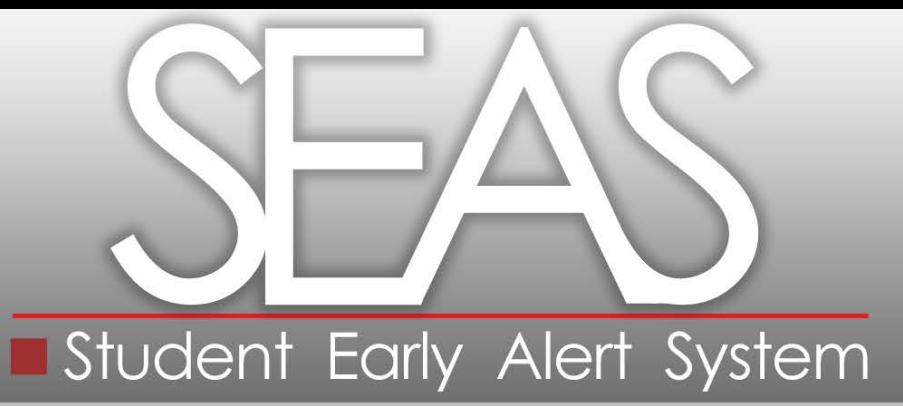

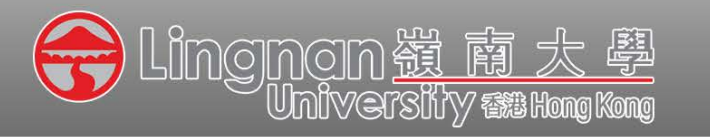

Presented by the Teaching and Learning Centre

# **1 Login to the Lingnan intranet.**

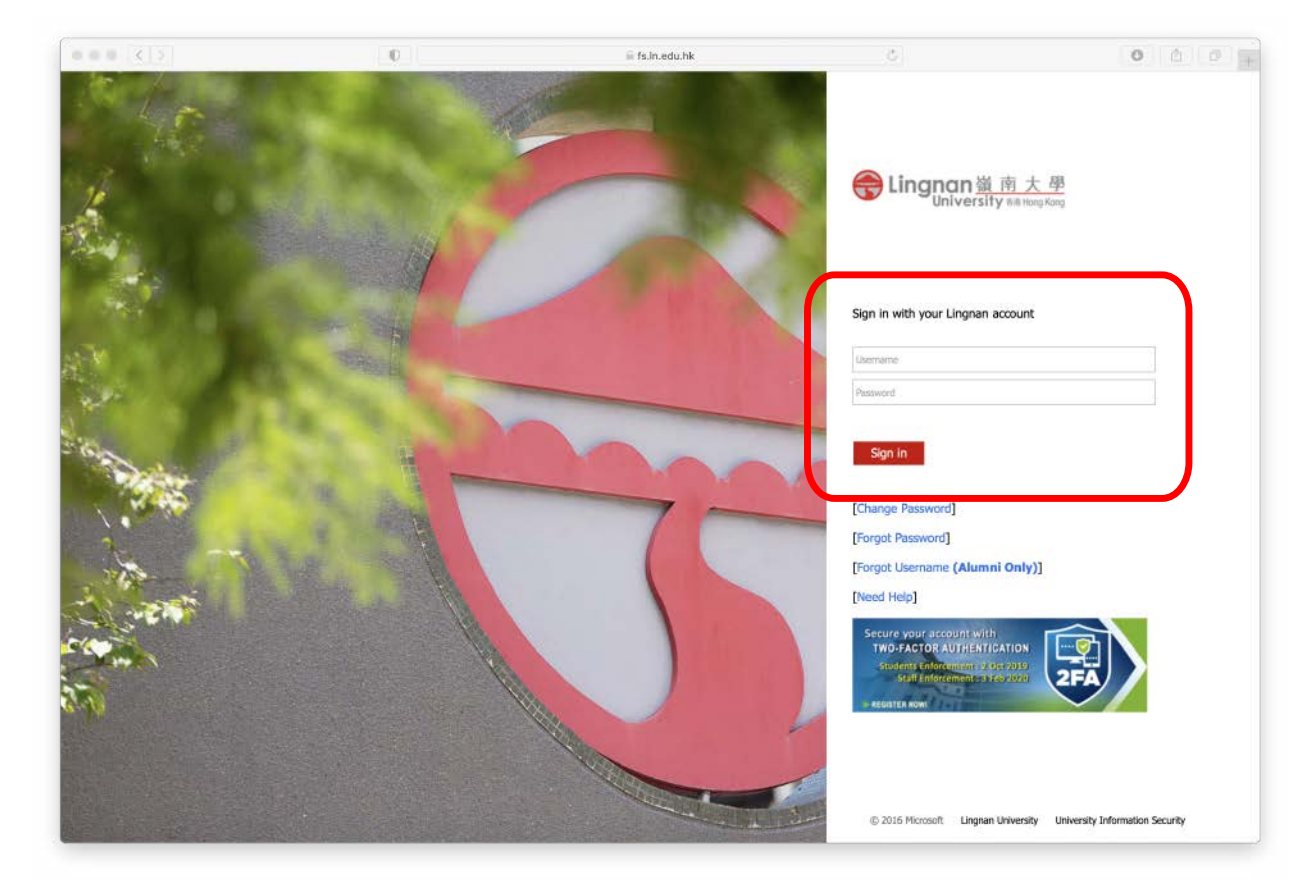

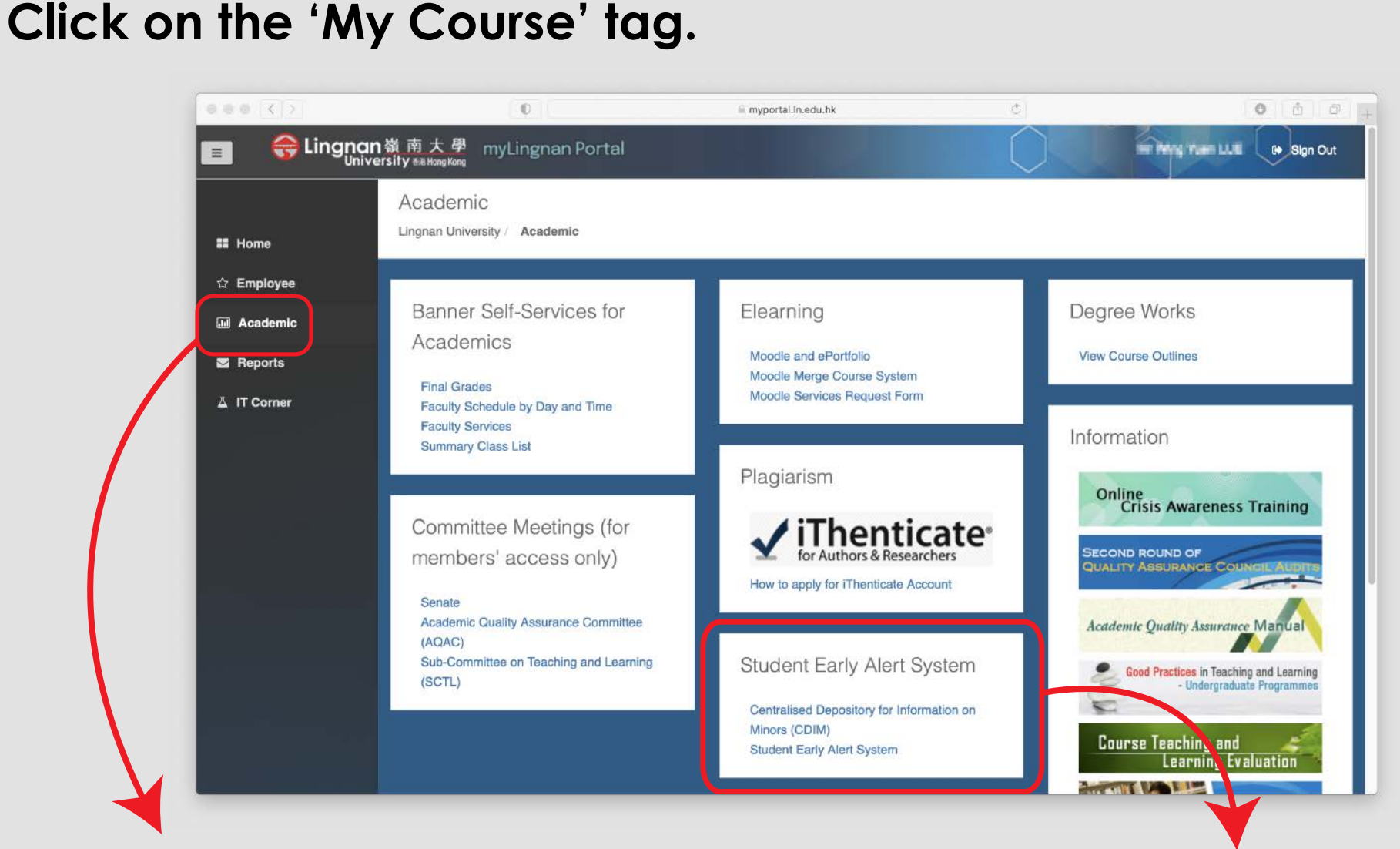

• Click on the 'Academics' tag. The Click on the Student Early Alert System'.

**3elect the course which the student concerned has enrolled.**<br>
<br> **3** Lingnan Student Early Alert System Logged in as: will be a series and the (Log out) Term 1, 2012 - 2013 10 Sep 2011 - 7 Dec 2012 **Course List:** EAS for beginner, CRSE 1001 - A (CRN: 160) Instructor: Including its immer income is all thing more against include them there Copyright @ 2012 Lingnan University. All rights reserved. Lingnan嶺南大學 **University 香港 Hong Kong** • Select the student from the list. Term 1, 2014 - 2015 Course: Financial Accounting, BUS 1103 - 4 (CRN: 1014) Instructor: SHI Shanshan and HO Wai Man Grace **Student List ARCO Chuphalla Robrer Student Details:** sme Alunus androi Name: www.barrack.com **CONTRACTOR** and a man if you Email: Roharmag from against a fa- $ID:$ **CONTRACTOR STATE OF BUILDING** S-40-Sell Elling R Click on the box(es) next to the -About Academic Progressissue of the student. Feedback D Issues: Attendance <sup>@</sup> Assessment Tasks Low Grades @ Participation @ Language and Communication @: Reading  $\Box$  Writing  $\Box$  Listening  $\Box$  Speaking Comment: Confidential Comment: Confidential

(to Academic Advisor ONLY)

(to SSC Counsellor and Academic Advisor ONLY)

## **4 Write comments in the appropriate textbox if necessary.**

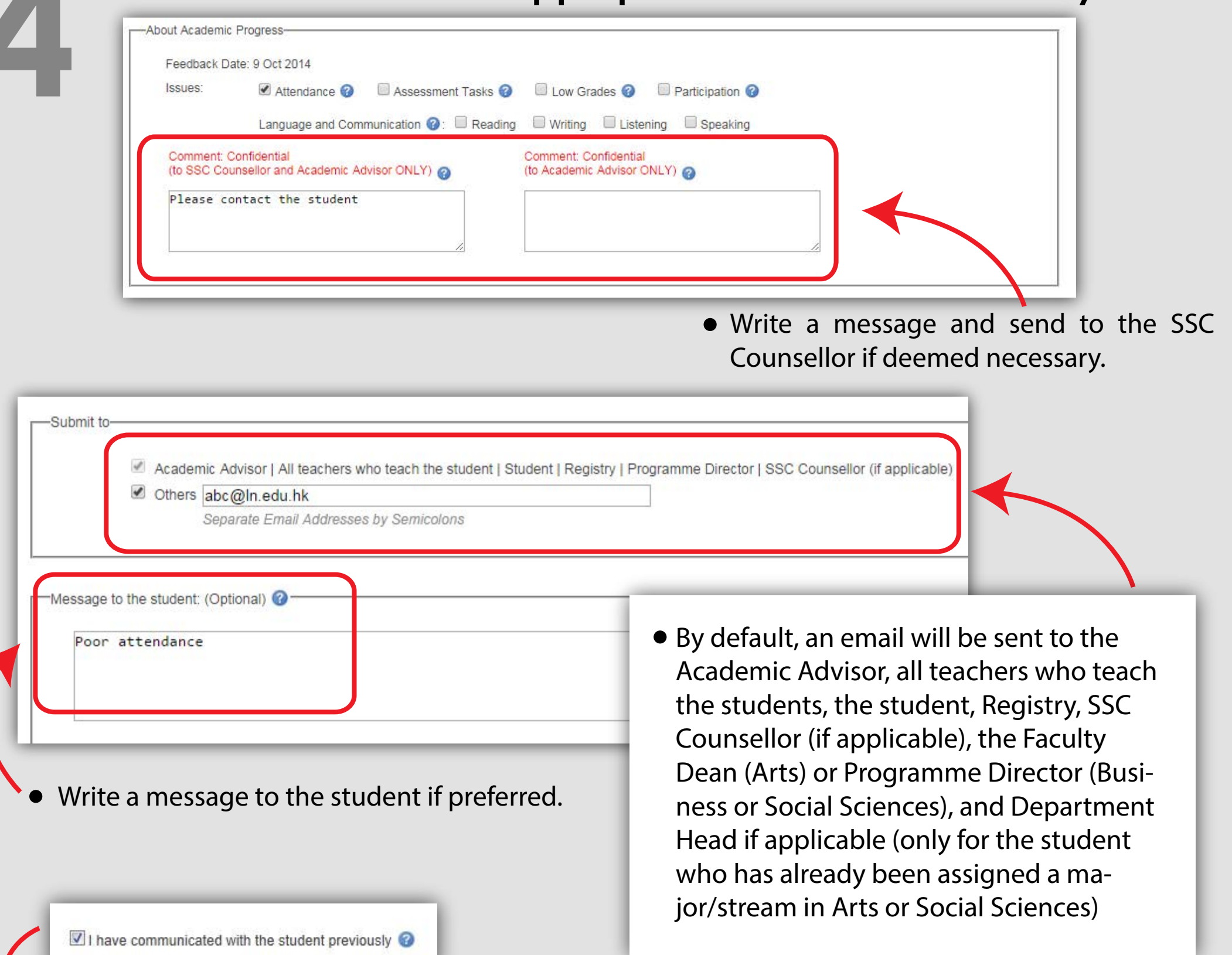

Checking this box indicates that you have communicated with the student that you are concerned with his/her academic progress.

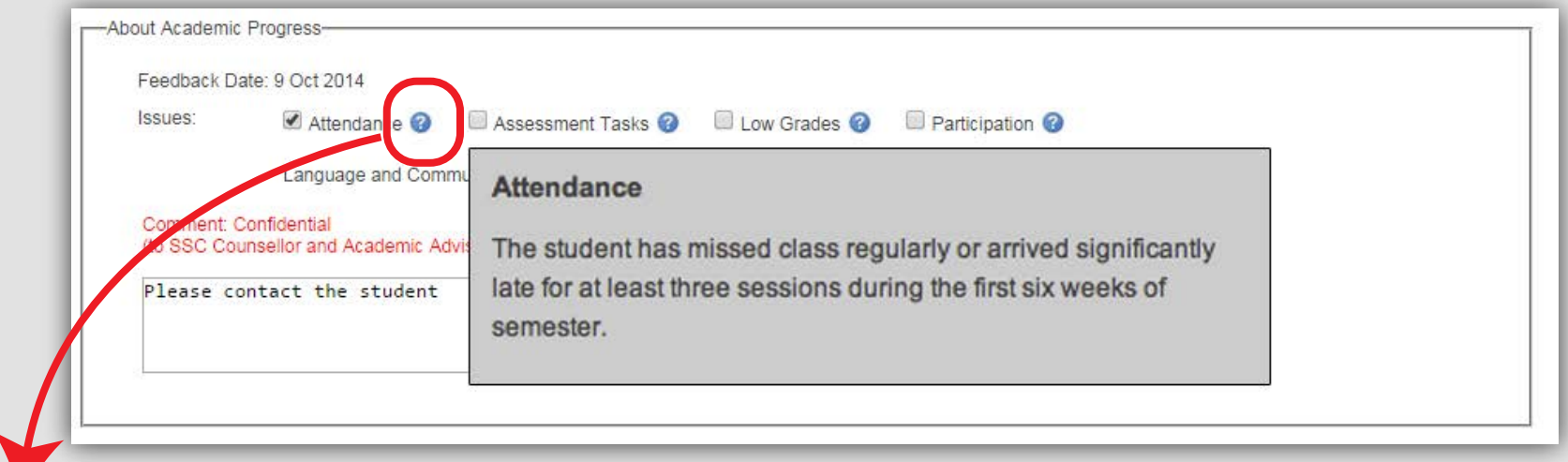

### **NOTES:**

• Clicking on the **question marks** opens up dialogue boxes that provide clarification relevant to the check or narrative boxes.

**500 Click on 'Submit and Preview Email' Click on 'Submit and Preview Preview Email'** 

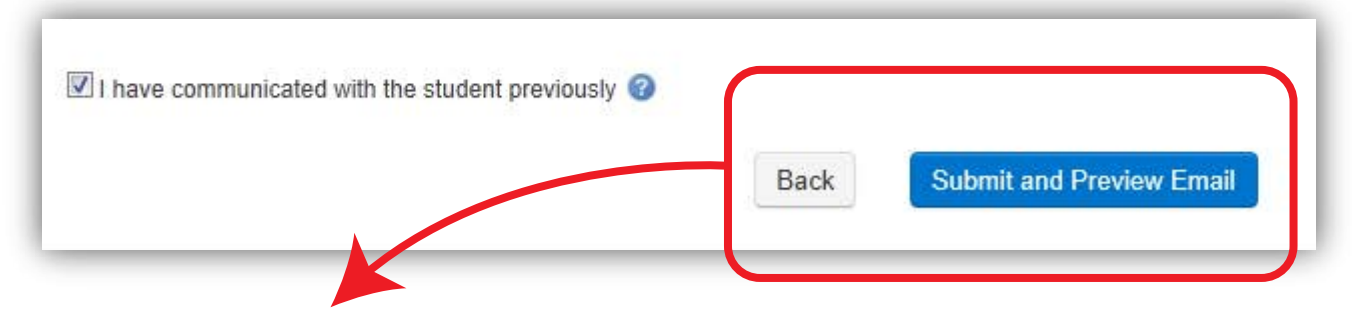

Click on '**Submit and Preview Email**' to preview your inputs and emails to be sent to different parties concerned.

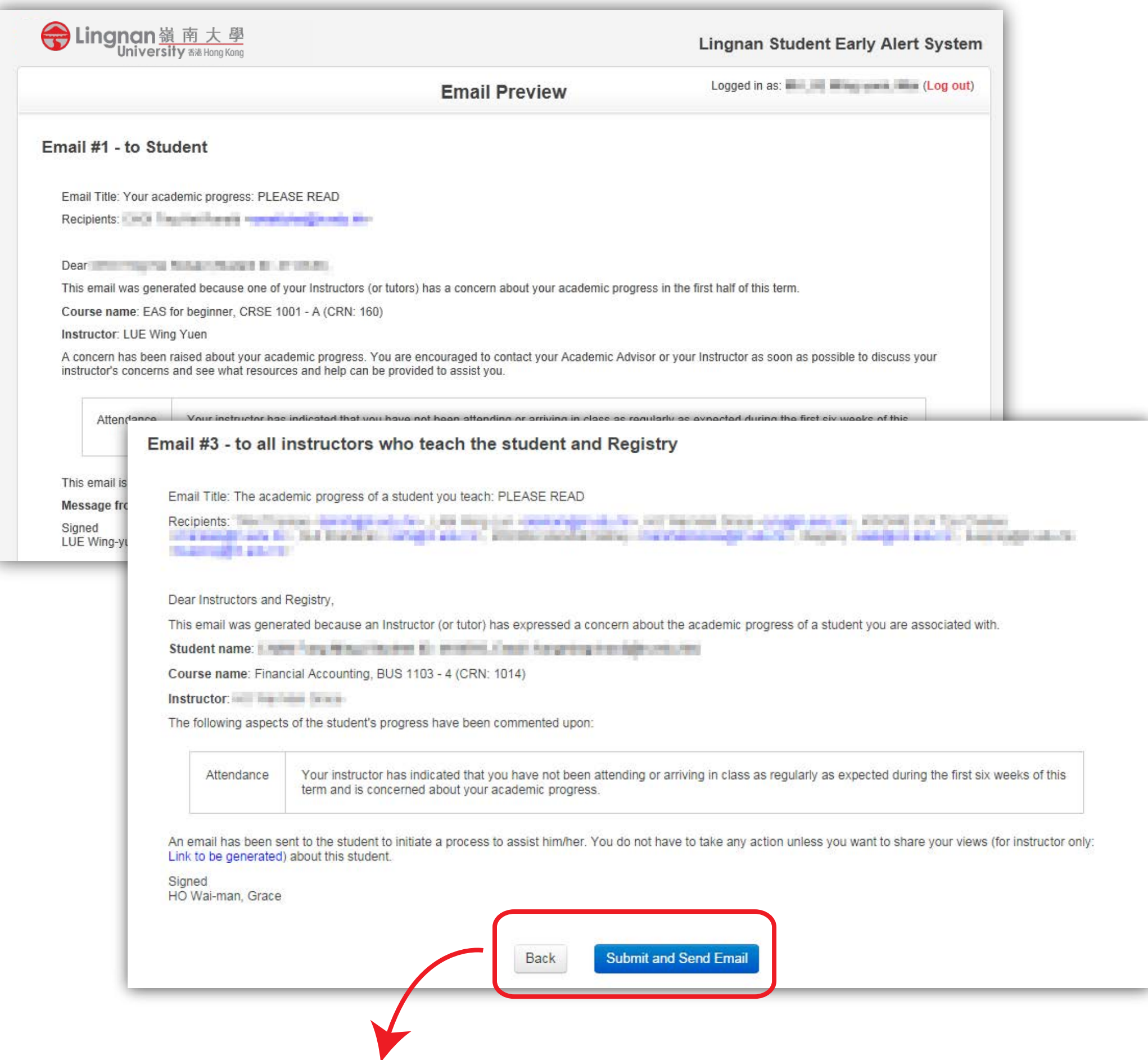

To submit, click on '**Submit and Send Email**' at the bottom of the '**Email Preview**' page.

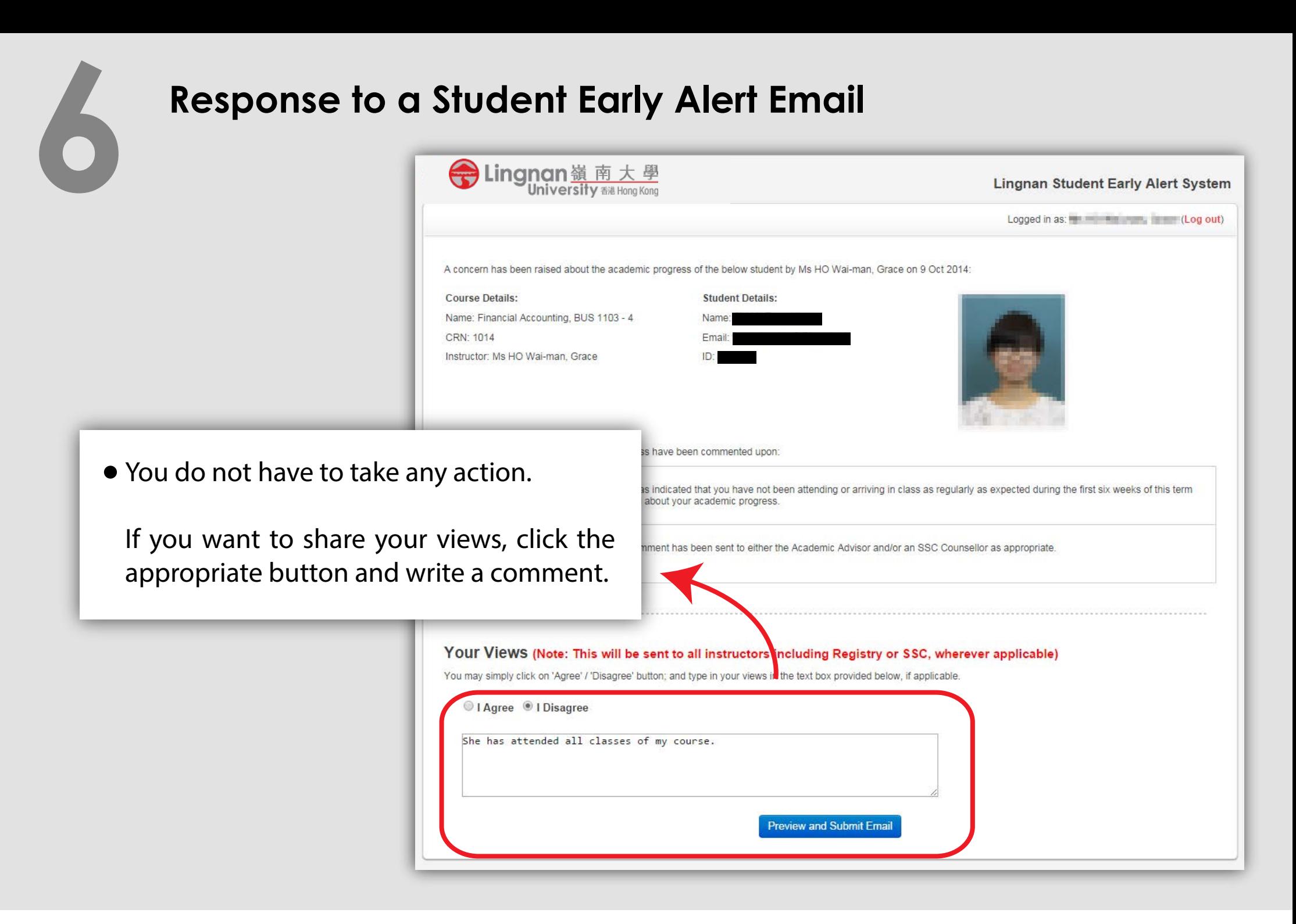

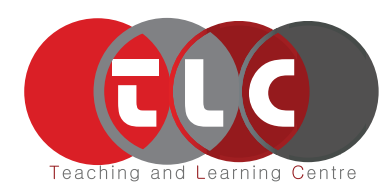

Website : https://www.ln.edu.hk/tlc Email : tlc@Ln.edu.hk Phone : (+852) 2616 7117

October 2020